# 校園大事紀系統使用說明

文件建立日期: 2015.05.28

文件修改日期: 2015.11.03

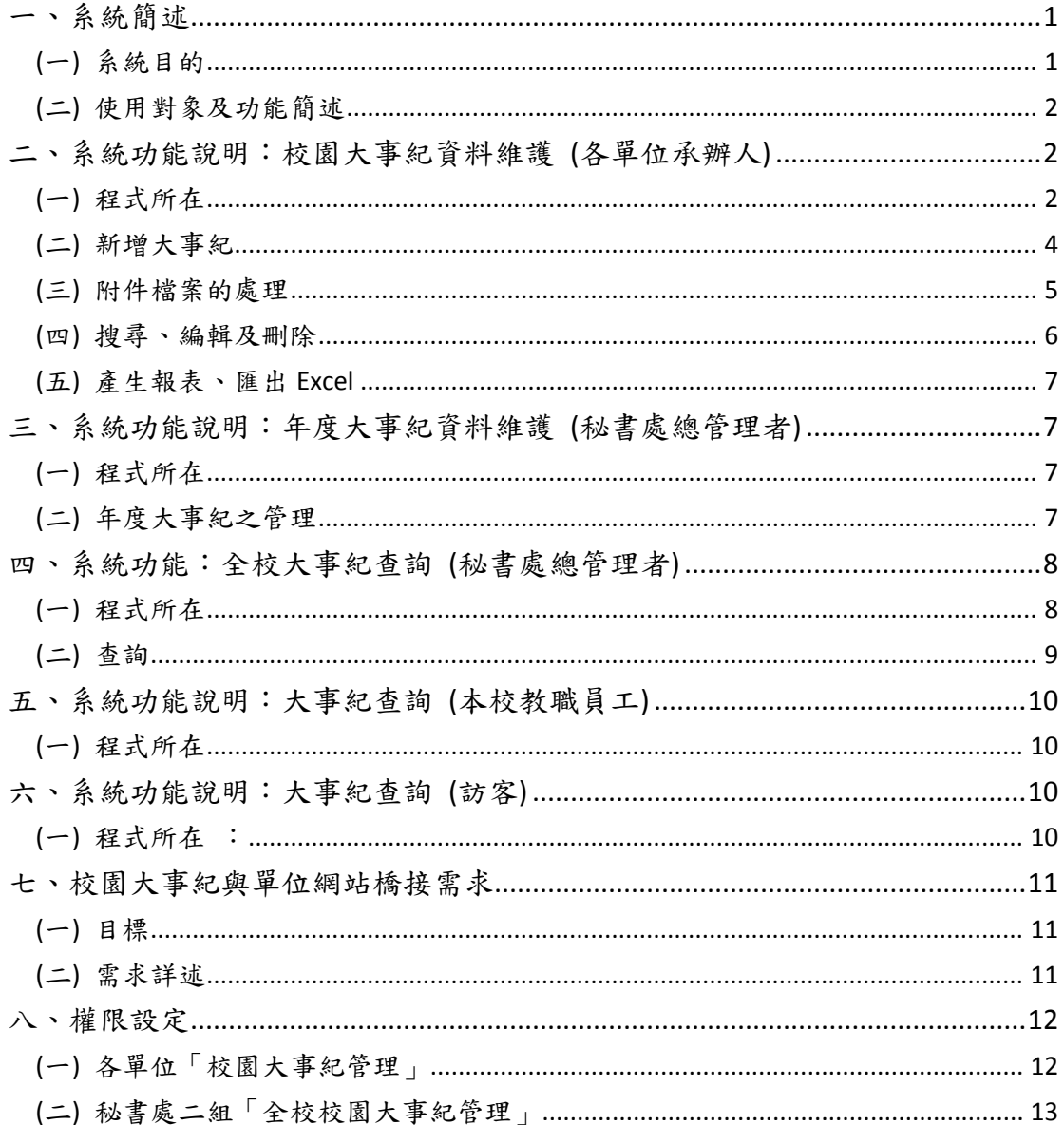

# <span id="page-0-0"></span>一、系統簡述

# <span id="page-0-1"></span>(一) 系統目的

本系統讓各單位承辦人可以於平時即記錄該單位重要的事件或活動,以便於 需要時(如校慶週年紀念、各單位週年紀念...),作為回顧歷史的素材。

 $\mathbf{1}$ 

 系統另有提供查詢功能,本校教職員工可於登入 iNCCU 後,於行政資訊系統 中查詢各單位所輸入的大事紀資料。

### <span id="page-1-0"></span>**(**二**)** 使用對象及功能簡述

- 1. 各單位承辦人:
- (1) 各單位可指派承辦人對該單位之大事紀進行維護及管理。
- (2) 有印表及匯出的功能。
- 2. 校園大事紀業管單位承辦人 (秘書處第二組):
- (1) 維護本校的「年度大事紀」。
- (2) 可查詢本校各單位所維護的校園大事紀,並可印表及匯出。

### 3. 本校教職員工:

(1) 可查詢本校各單位所輸入、並設定為「開放」查詢的大事紀。

4. 訪客:

- (1) 從政大首頁中「關於政大」頁面中的「校園大事紀」,可查詢本校各單位 所輸入、並設定為「開放」查詢的大事紀。
- 5. 與模組化(系所)網站的應用:
- (1) 如系所在輸入大事紀時,選擇「呈現在系所網站」,且該單位使用銳綸的 模組化網站作為其單位網站,則該則大事紀亦可呈現在該單位的系所網 站中。

### <span id="page-1-1"></span>二、系統功能說明:校園大事紀資料維護 **(**各單位承辦人**)**

<span id="page-1-2"></span>**(**一**)** 程式所在

- 1. 本功能設有權限控制機制,有關「校園大事紀管理」的權限,請參考「八、 權限設定」。
- 2. 登入 iNCCU 後,於「校園資訊系統」工具中,點選「校務系統 Web 入口」, 如圖 2-1 左。
- 3. 於「校務系統 web 入口」,點選「行政管理系統」頁籤後,按「單位管理」, 如圖 2-1 右。

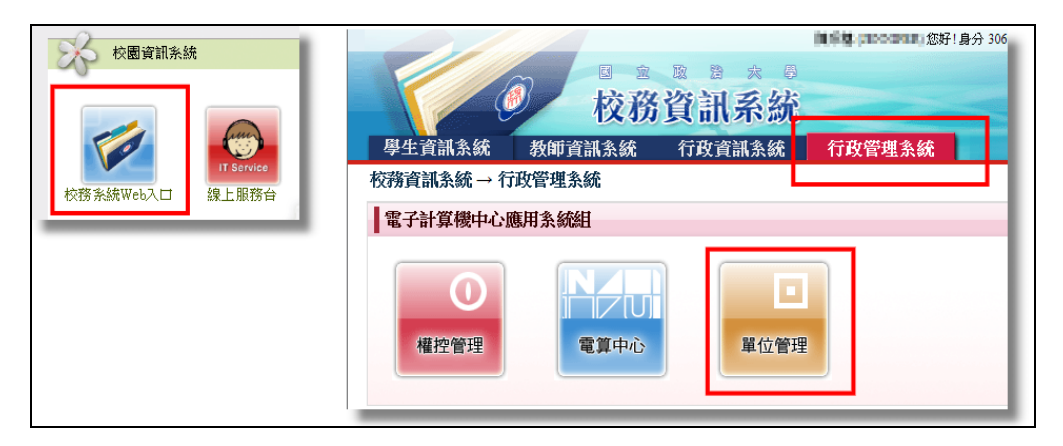

圖 2-1 校務系統 web 入口

4. 先點選圖 2-2 畫面左方選單中的「校園大事紀管理」後,畫面中間將出現程 式選單。請接著點選圖 2-2 畫面中的「校園大事紀管理」功能。之後,即 進入校園大事紀管理之畫面,如圖 2-3。

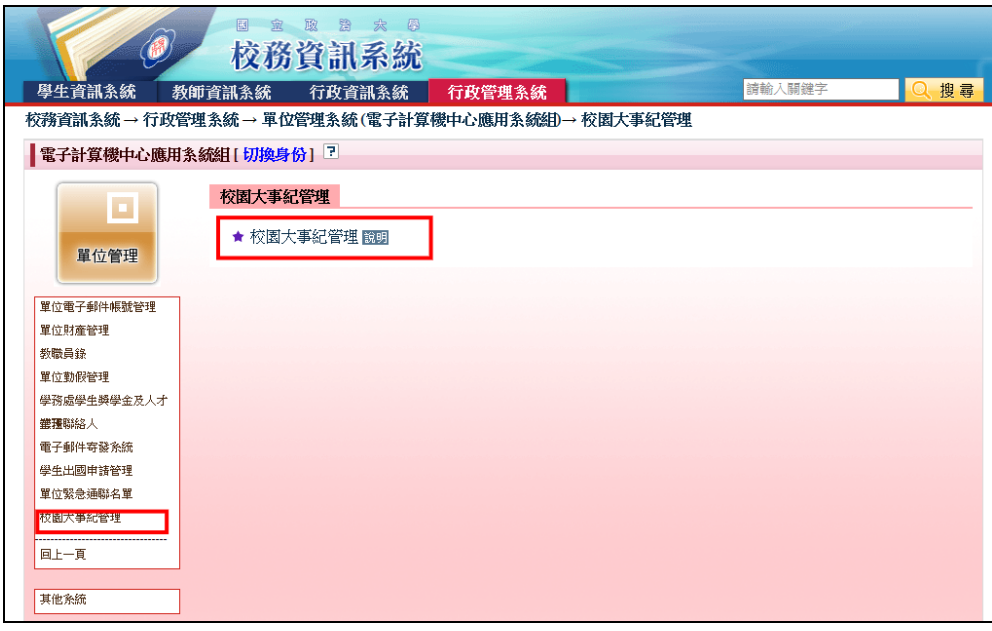

圖 2-2 校園大事紀管理

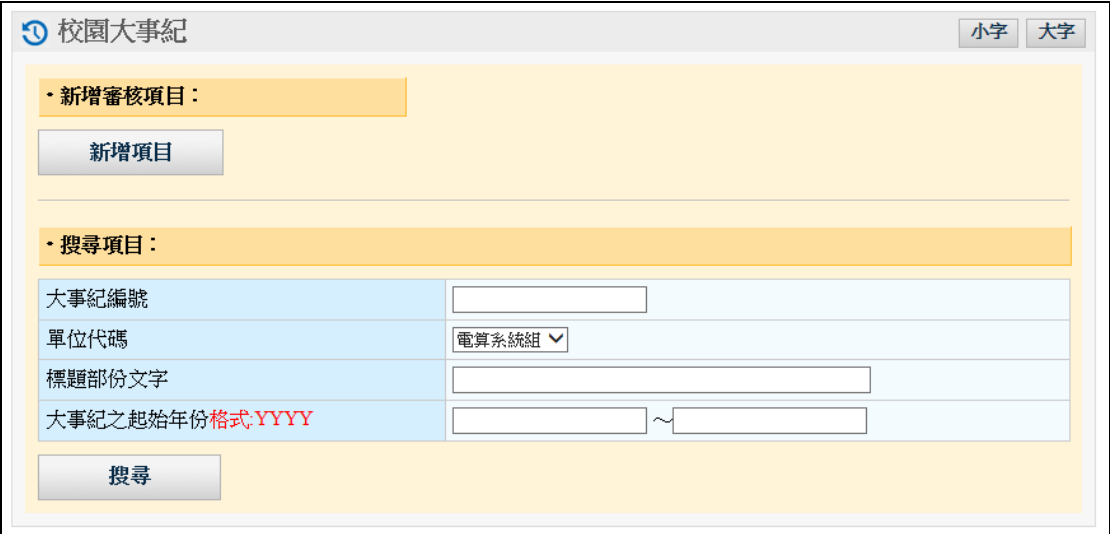

圖 2-3 校園大事紀主畫面

### <span id="page-3-0"></span>**(**二**)** 新增大事紀

1. 按圖 2-3 上的「新增項目」按鈕,進入新增畫面,如圖 2-4。如果您可以維 護多個單位的大事紀,您可以按「單位代碼」的下拉選單選擇您要維護的 單位。輸入資料後,請按「存檔」,按「存檔」後,畫面如圖 2-5 所示。

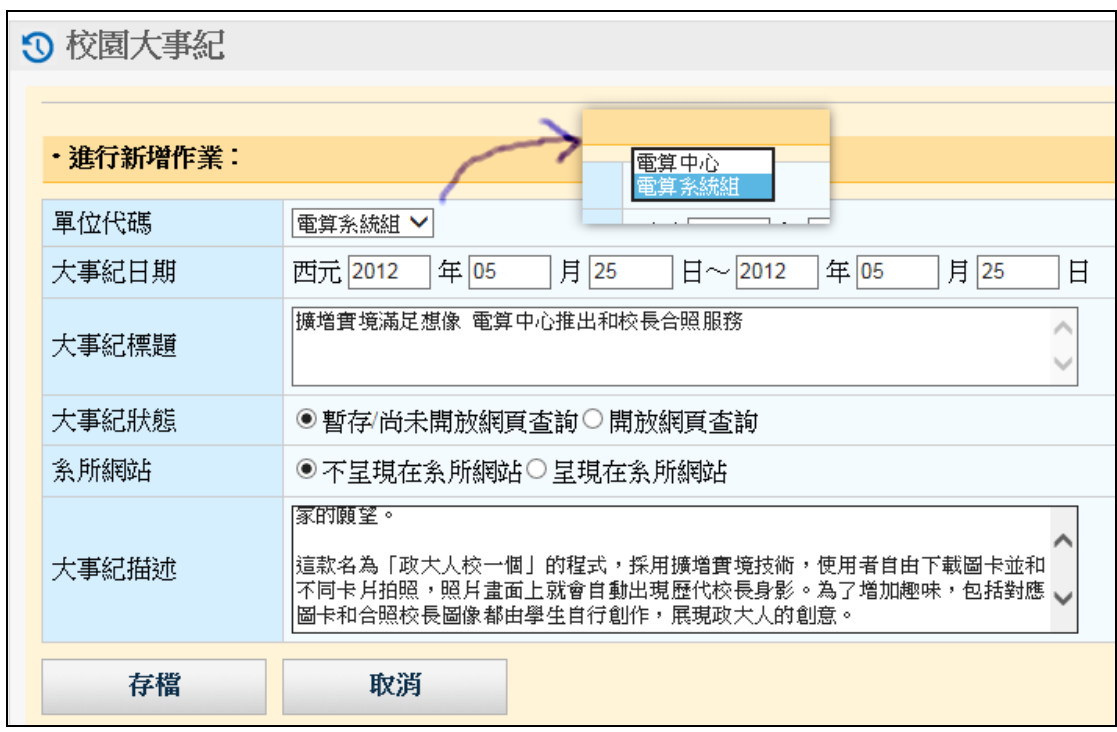

圖 2-4

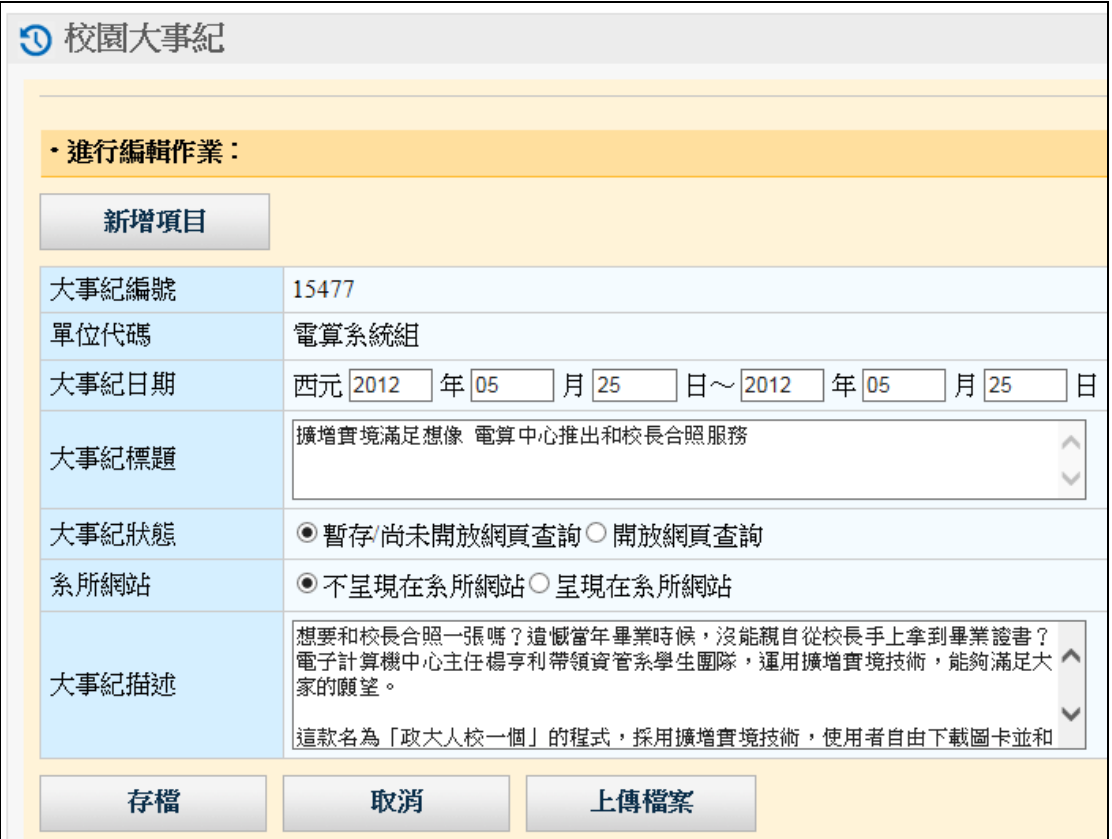

圖 2-5

2. 如果貴單位的網站使用的是電算中心提供的模組化網站,在「系所網站」 欄位,如果勾選「呈現在系所網站」,則會將資料送到系所網站作呈現。

### <span id="page-4-0"></span>**(**三**)** 附件檔案的處理

- 1. 您可以為大事紀上傳相關的檔案,如照片、word、excel、PDF 檔案。處理 方式,即是在該則大事紀的維護畫面中,按「上傳檔案」功能,畫面下方 會出現「新增上傳作業」及「上傳列表」,如圖 2-6。
- 2. 如要上傳檔案,請輸入檔案備註說明、並按「瀏覽」按鈕選取要上傳的檔 案。選取完畢後請按「上傳檔案」。檔案上傳完畢後,會顯示在「上傳列 表」中,如圖 2-6 所示。
- 3. 在這個畫面中,您可以瀏覽已經上傳的檔案,也可以刪除已上傳的檔案。

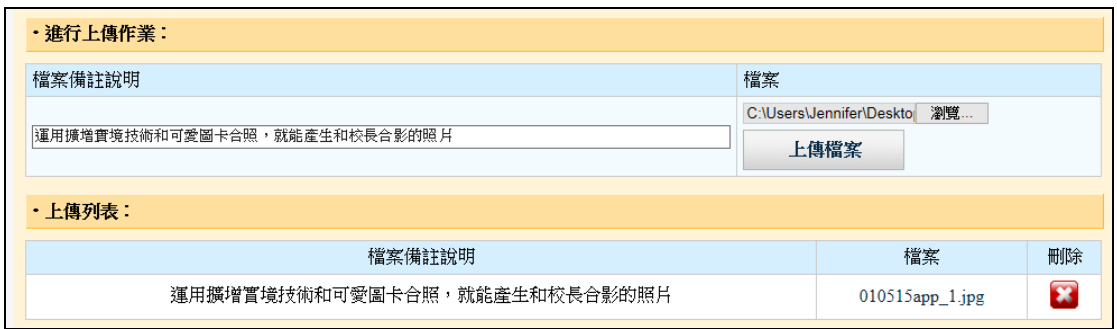

圖 2-6

### <span id="page-5-0"></span>**(**四**)** 搜尋、編輯及刪除

1. 在圖 2-5 中,按「取消」後,回到主畫面,如圖 2-7。

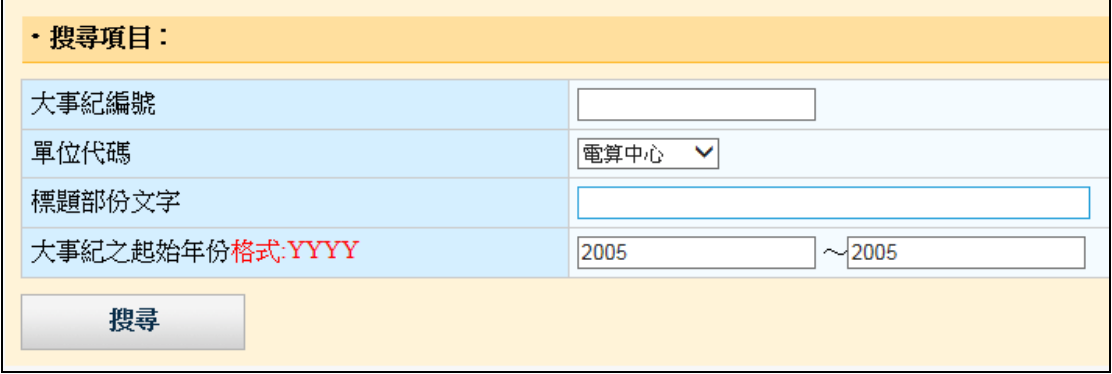

圖 2-7

2. 請在搜尋項目中輸入相關條件,按「搜尋」。搜尋結果如圖 2-8 所示。

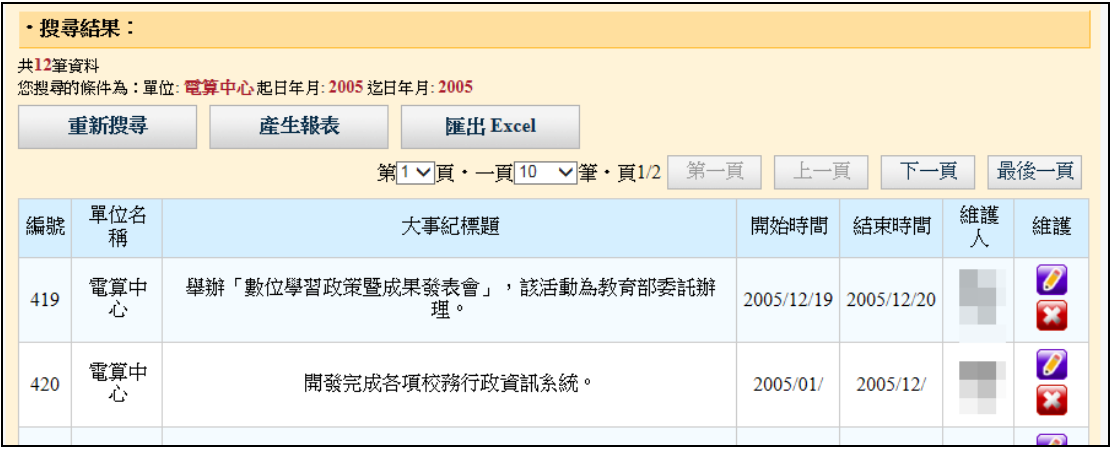

圖 2-8 搜尋結果

3. 在「搜尋結果」中的「維護」欄位,您可以按 剛除該則大事紀。刪除時,

也會一併刪除該大事紀的附件檔案。按 則進入該大事紀的修改畫面。

### <span id="page-6-0"></span>**(**五**)** 產生報表、匯出 **Excel**

1. 請先利用搜尋功能,查得結果,如圖 2-8。再按畫面上方的「產生報表」及 「匯出 Excel 檔案」即可。

# <span id="page-6-1"></span>三、系統功能說明:年度大事紀資料維護 **(**秘書處總管理者**)**

### <span id="page-6-2"></span>**(**一**)** 程式所在

1. 登入 iNCCU 後,於「校園資訊系統」工具中,點選「校務系統 Web 入口」 →點選「行政管理系統」頁籤後,點選「秘書處第二組」下的「秘書處第 二組」系統,如圖 3-1 所示。

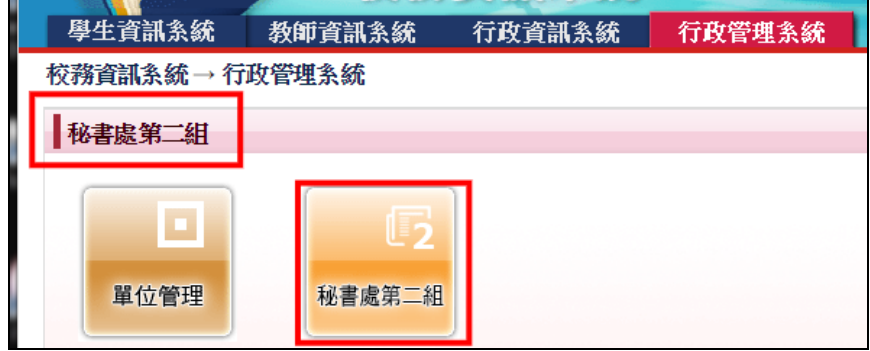

圖 3-1

2. 點選圖 3-2 的「年度校園大事紀管理」。

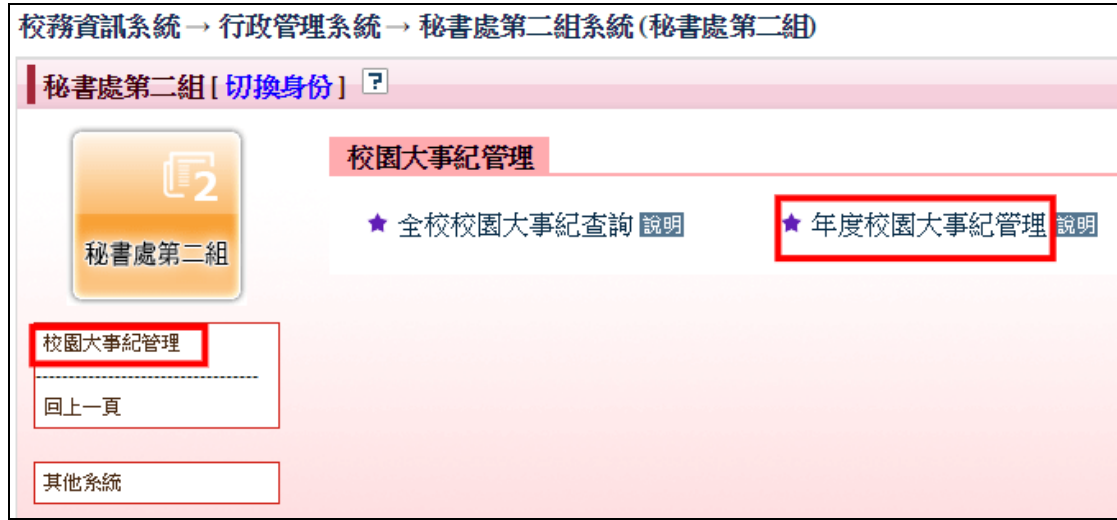

圖 3-2

### <span id="page-6-3"></span>**(**二**)** 年度大事紀之管理

1. 進入「年度大事紀管理」的主畫面,如圖 3-3。「年度大事紀」的新增、附 件檔案、搜尋、刪除、修改、產生報表及匯出 Excel 檔案的作法,和各單

7

位大事紀維護的作法一樣,差異只在於,單位代碼部份鎖住為「年度大事 紀」。

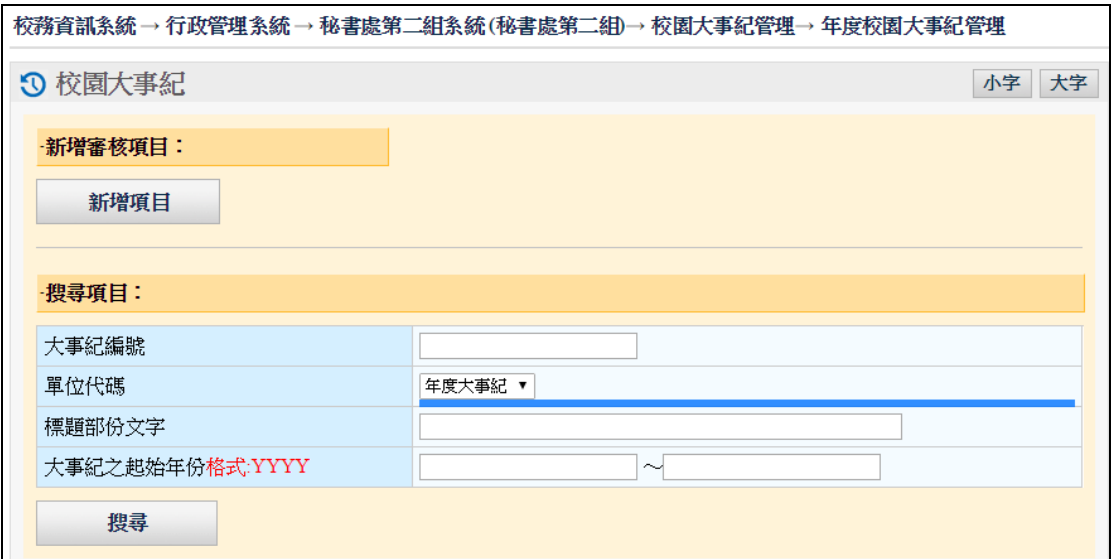

圖 3-3 年度校園大事紀管理

# <span id="page-7-0"></span>四、系統功能:全校大事紀查詢 **(**秘書處總管理者**)**

### <span id="page-7-1"></span>**(**一**)** 程式所在

1. 登入 iNCCU 後,於「校園資訊系統」工具中,點選「校務系統 Web 入口」 →點選「行政管理系統」頁籤後,點選「秘書處第二組」下的「秘書處第 二組」系統,如圖 4-1 所示。

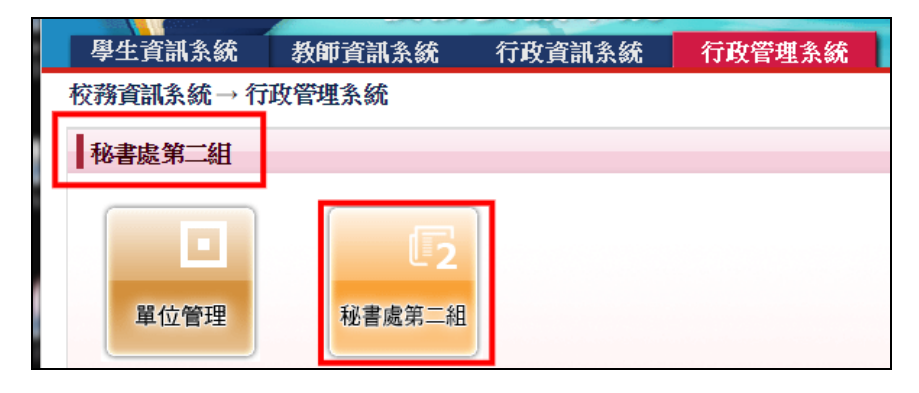

圖 4-1

2. 點選圖 4-2 的「全校校園大事紀查詢」。

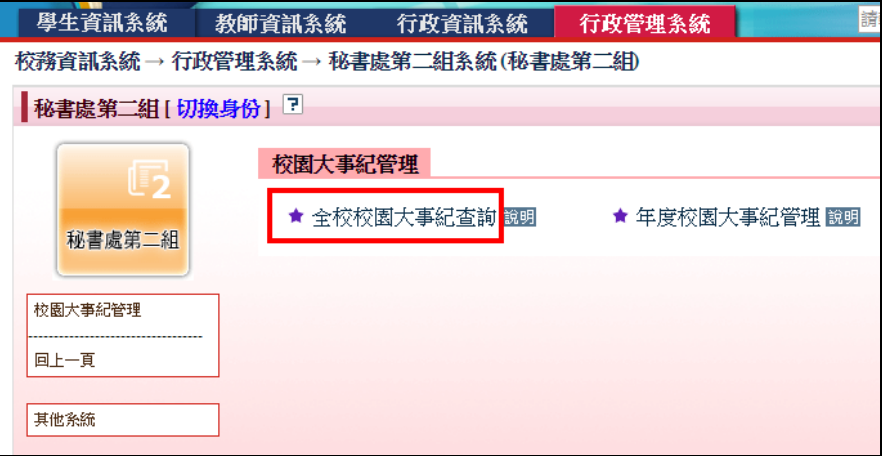

圖 4-2 全校校園大事紀查詢

# <span id="page-8-0"></span>**(**二**)** 查詢

1. 查詢畫面如圖 4-3 所示。

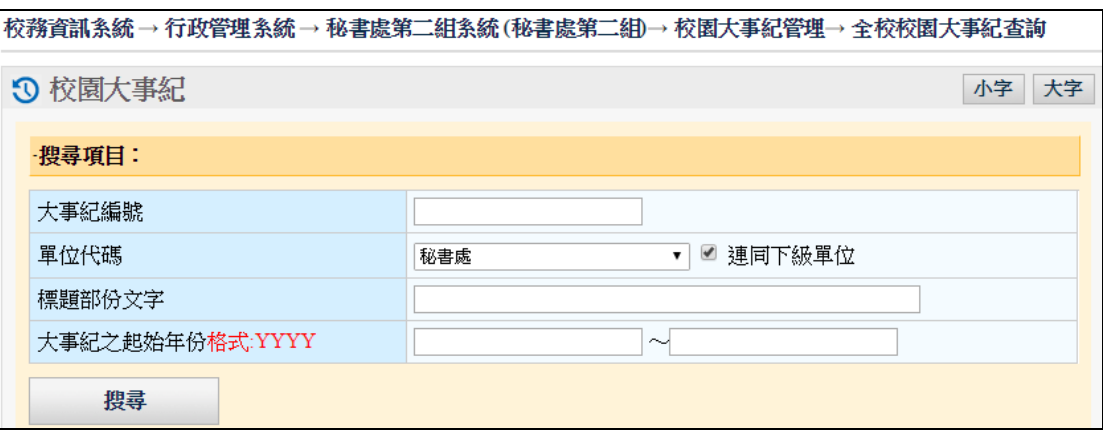

圖 4-3 全校校園大事紀查詢

2. 查詢結果如圖 4-4,您可以產生報表或匯出 Excel。

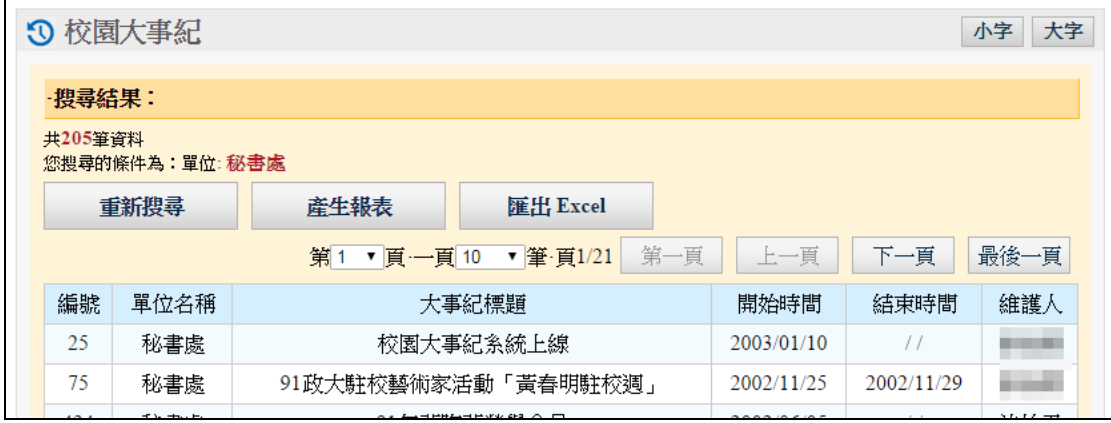

圖 4-4 查詢結果

# <span id="page-9-0"></span>五、系統功能說明:大事紀查詢 **(**本校教職員工**)**

### <span id="page-9-1"></span>**(**一**)** 程式所在

1. 由 iNCCU 進入後,於「校園資訊系統」工具中,點選「校務系統 Web 入口」 →點選「行政資訊系統」頁籤後,點選「一般行政資訊系統」下的「校園 大事紀」,如圖 5-1 圖所示

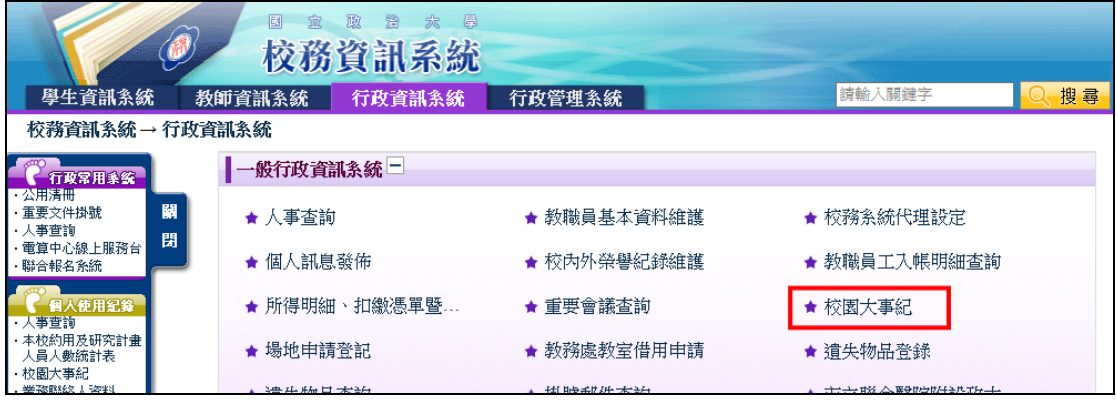

圖 5-1

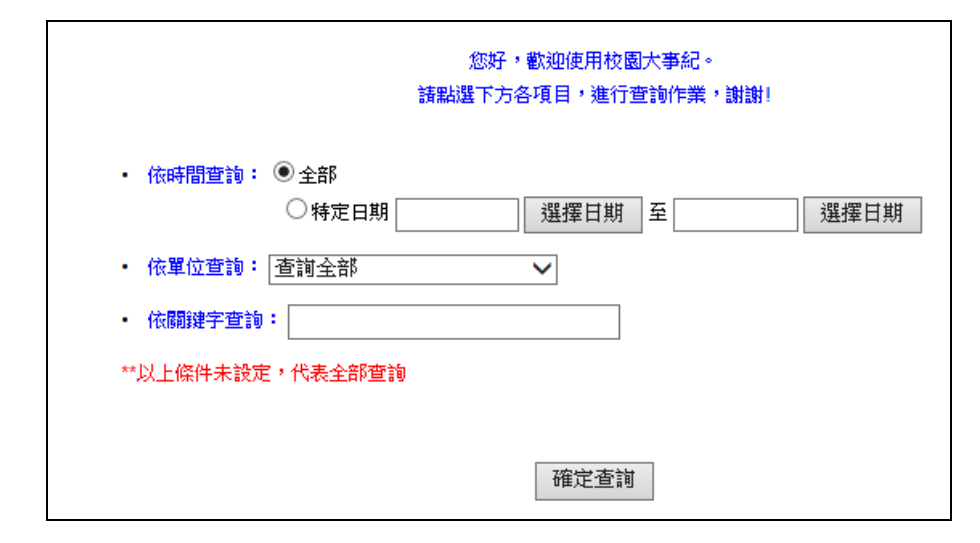

圖 5-2

# <span id="page-9-2"></span>六、系統功能說明:大事紀查詢 **(**訪客**)**

### <span id="page-9-3"></span>**(**一**)** 程式所在 :

1. 由政大首頁→關於政大,在右方相關連結中,點選「校園大事紀」。

#### 校園大事紀系統 11/5

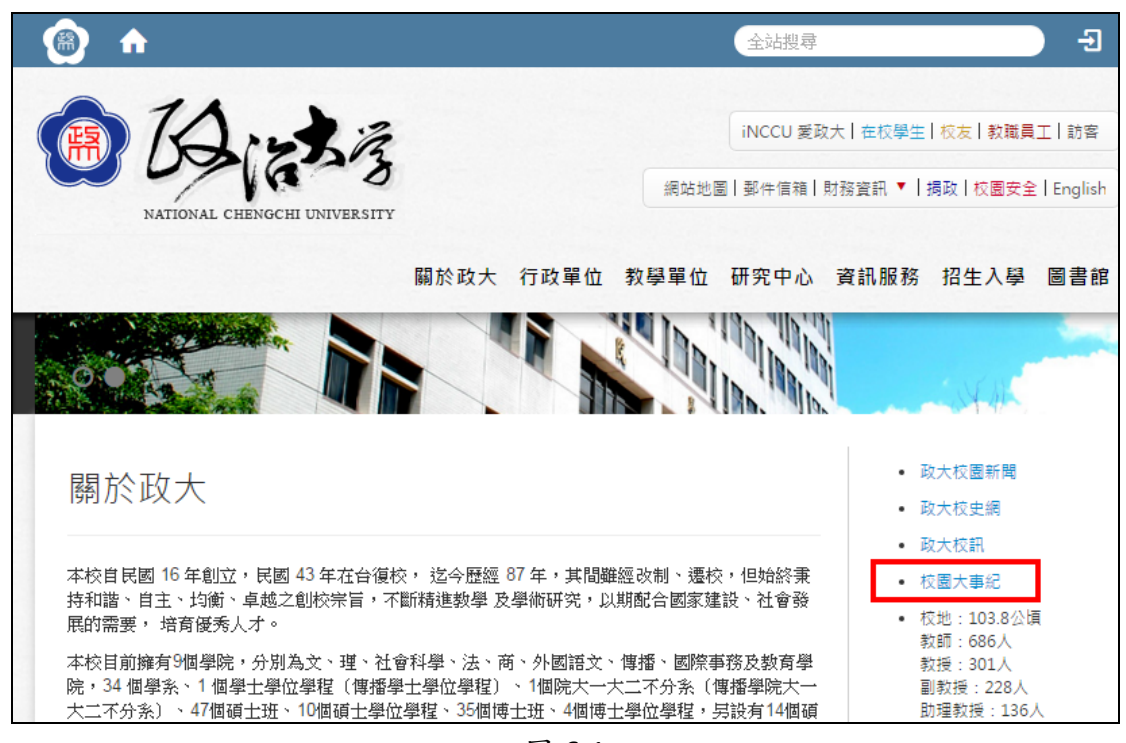

#### 圖 6-1

### <span id="page-10-0"></span>七、校園大事紀與單位網站橋接需求

### <span id="page-10-1"></span>**(**一**)** 目標

 讓各單位可以將其在本校校園大事紀系統內輸入之資料,也呈現到單位網 站。

### <span id="page-10-2"></span>**(**二**)** 需求詳述

- 1. 各單位可以選擇在單位網站上新增「單位紀事」,如圖 7-1 所示。(註:單位 紀事四字為暫訂,待實際橋接時,再確定名稱。)
- 2. 紀事的欄位:起迄日期、標題。

### 校園大事紀系統 12/5

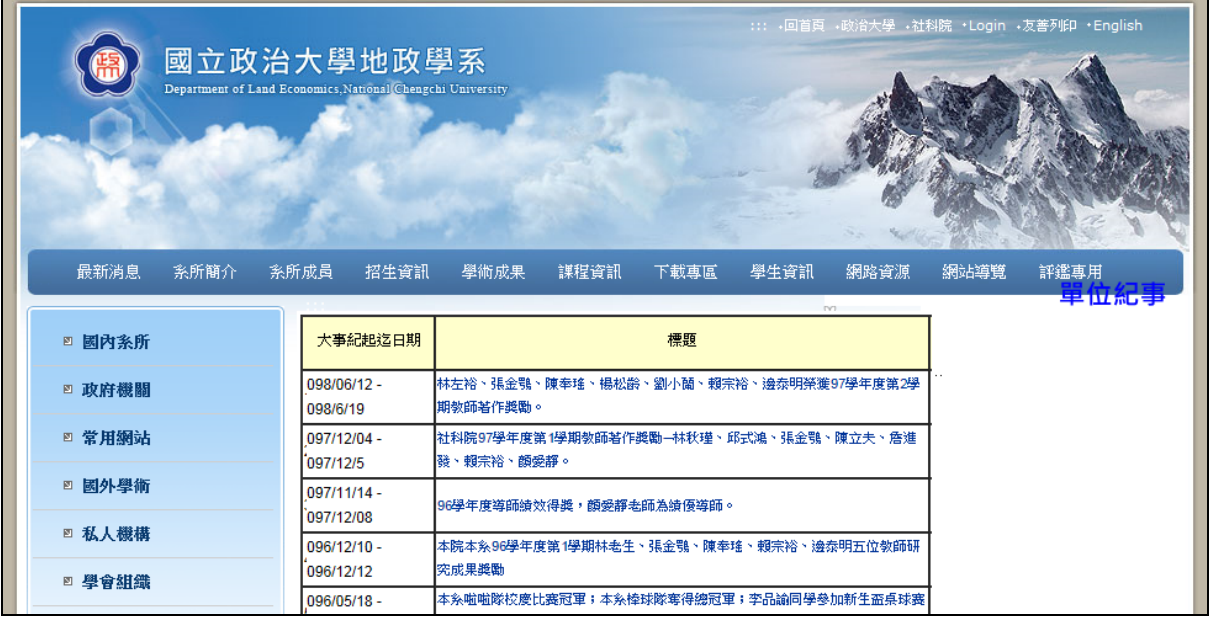

圖 7-1

3. 點了上述的「單位紀事」後,另外出現視窗,呈現該紀事的詳細資料。此 詳細資料的網址將於橋接時由政大提供。

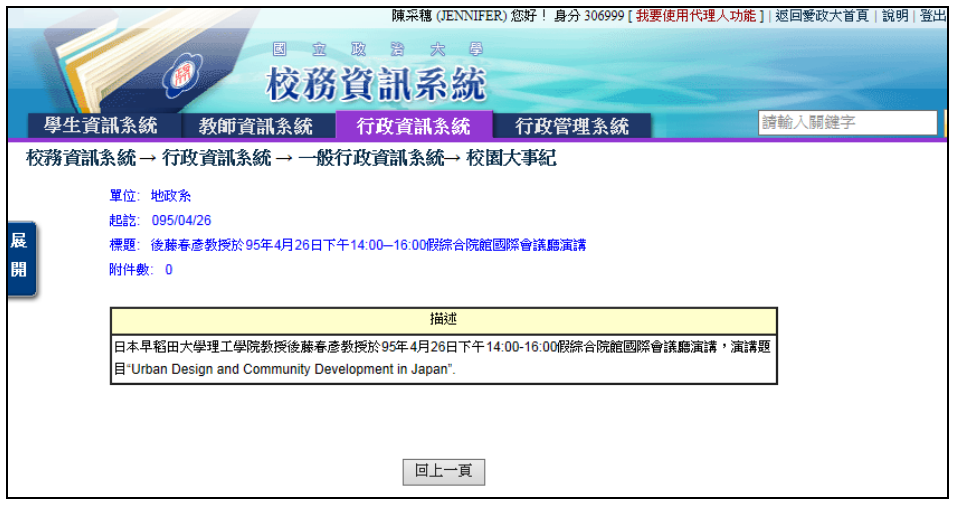

圖 7-2 詳細資料

### <span id="page-11-0"></span>八、權限設定

# <span id="page-11-1"></span>**(**一**)** 各單位「校園大事紀管理」

1. 各單位可自行指派人員進行資料的維護。請各單位的權控管理者設定即可。 設定時,請選擇「單位角色」為「校園大事紀管理」。

| ■ 新平台校務系統 設定單位角色人員(AA0405)                                                                   |                                                                                                    |                                                                                                    |                                                                                                    |                                                                                              |                                                          |    |                                                          |                                   | $\begin{array}{c c c c c} \hline \multicolumn{3}{c }{\mathbf{0}} & \multicolumn{3}{c }{\mathbf{X}} \end{array}$ |                   |  |
|----------------------------------------------------------------------------------------------|----------------------------------------------------------------------------------------------------|----------------------------------------------------------------------------------------------------|----------------------------------------------------------------------------------------------------|----------------------------------------------------------------------------------------------|----------------------------------------------------------|----|----------------------------------------------------------|-----------------------------------|----------------------------------------------------------------------------------------------------|-------------------|--|
| 的校務資訊系統                                                                                      |                                                                                                    | 莊涵其                                                                                                    | $\blacksquare$                                                                                                    | 電子計算機中心 102665                                                                               | <b>BUDDING!</b>                                          |    |                                                          |                                   | THILLE                                                                                                    | w<br>$\mathbf{u}$ |  |
| 權控管理条統<br>$\blacktriangledown$<br>□□□ 設定單位權控<br>建立單位角色<br>設定單位角色人員<br>設定単位角色可用功能<br>2.1.25.1 | 現有單位角色<br>角色代碼<br>C0001<br>C00EM<br>C00G2<br>COOG3<br>C00G5<br>C00G6<br>C00S1<br>C00U1<br>C00U4<br>C00U6<br>COOU7<br>C00U8<br>cootto<br><b>COOUA</b><br>ll cootte.<br>cooug<br>COOUM<br>C0000<br>C0012<br>C0015<br>$\leftarrow$ | 角色名稱<br>Service Desk<br>單位郵件帳號管 NO<br>公文單位登記桌<br>公文單位發文員<br>公文機要秘書<br>公文單位系統管 NO<br>条所 - C00電算 NO<br>單位財產管理員<br>社團/条級幹部<br>業務聯絡人維護 NO<br>表單管理員<br>學生出國管理<br>997年69点は開催の<br>校園大事紀管理 NO<br><b>38 (SAAM) 4 - 6 88 130</b><br>單位空間管理員<br>單位管理者<br>單位權控管理者<br>愛校建言單位管 YES<br>單位行事曆查詢<br>m. | 系統建立。<br>NO<br>NO.<br>N <sub>0</sub><br>NO<br>NO.<br>NO.<br>NO<br>NO.<br>صعدا<br>NO<br>NO.<br><b>YES</b><br><b>YES</b><br>ı. | 已選單位權控人員<br>學號/工號<br><b>CLASS</b><br>$-11 - 11 - 11$<br><b>CONTRACTOR</b><br><b>Contract</b> | 姓名<br><b>BAD</b><br><b>HARA</b><br><br><b>CONTRACTOR</b> | 自動 | 主要<br>$\blacktriangledown$<br>$\Box$<br>$\Box$<br>$\Box$ | $\rightarrow$<br>$\longleftarrow$ | 人員搜尋<br>單位代碼:<br>單位名稱:<br>學號/工號:<br>姓名:<br>搜尋<br>單位人員<br>學號/工號<br>$\Box$                                        | 存檔<br>清除<br>姓名    |  |

圖 8-1 各單位「校園大事紀管理」權限

# <span id="page-12-0"></span>**(**二**)** 秘書處二組「全校校園大事紀管理」

1. 秘書處二組的權控管理者可自行指派人員進行全校大事紀的查詢及年度大 事紀的維護。設定時,請選擇「單位角色」為「全校校園大事紀管理」。